### LAB 06 : MICROSOFT EXCEL (PART1)

∓

X i

nn101 เทคโนโลยีสารสนเทศและนวัตกรรมการสื่อสาร ทางการท่องเที่ยว

> อาจารย  $\tilde{c}$ อภ ิ พงศ ์ ปิงยศ APIPONG.PING@GMAIL.COM

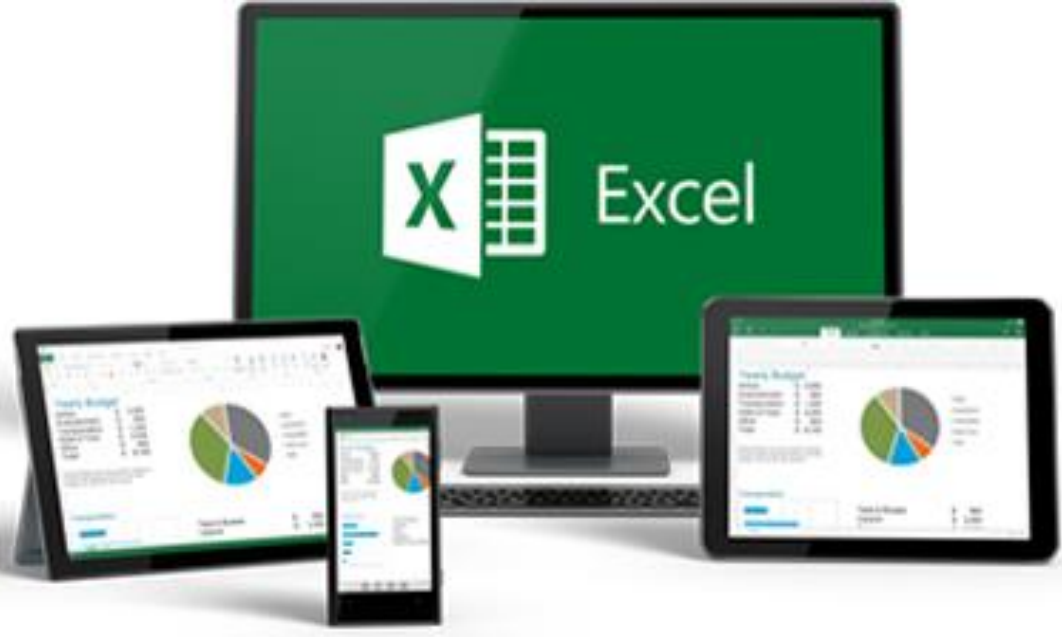

2

#### OUTLINE

• แนะนำ Excel • มุมมองและพื้นฐานของ Excel • พื้นฐาน Worksheet • การปรับแต่งเซลล์ • การสร ้ างตาราง

#### **IIU: Ú1 EXCEL**

• เป็นโปรแกรมตารางคำนวณ (Spreadsheet)

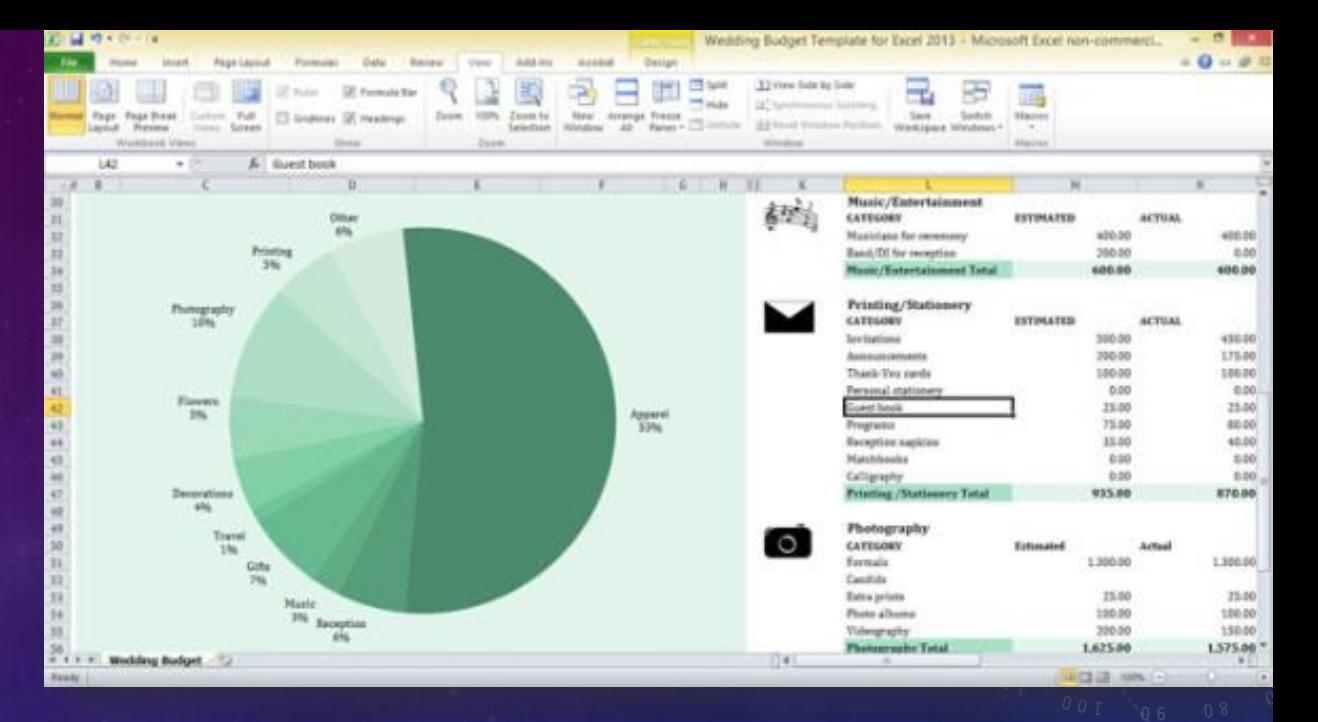

- นิยมใช้จัดเท็บข้อ  $\tilde{c}$ มูลเที่ยวทับตัวเลขที่มี ปริมาณมาก
- สามารถนำข้อ  $\tilde{c}$ มูลมาวิเคราะห์หรือคำนวณผล ตั้งแต่ขั้นพื้นฐานจนถึงขั้นซับซ้อน

#### ส่วนประกอบของ EXCEL

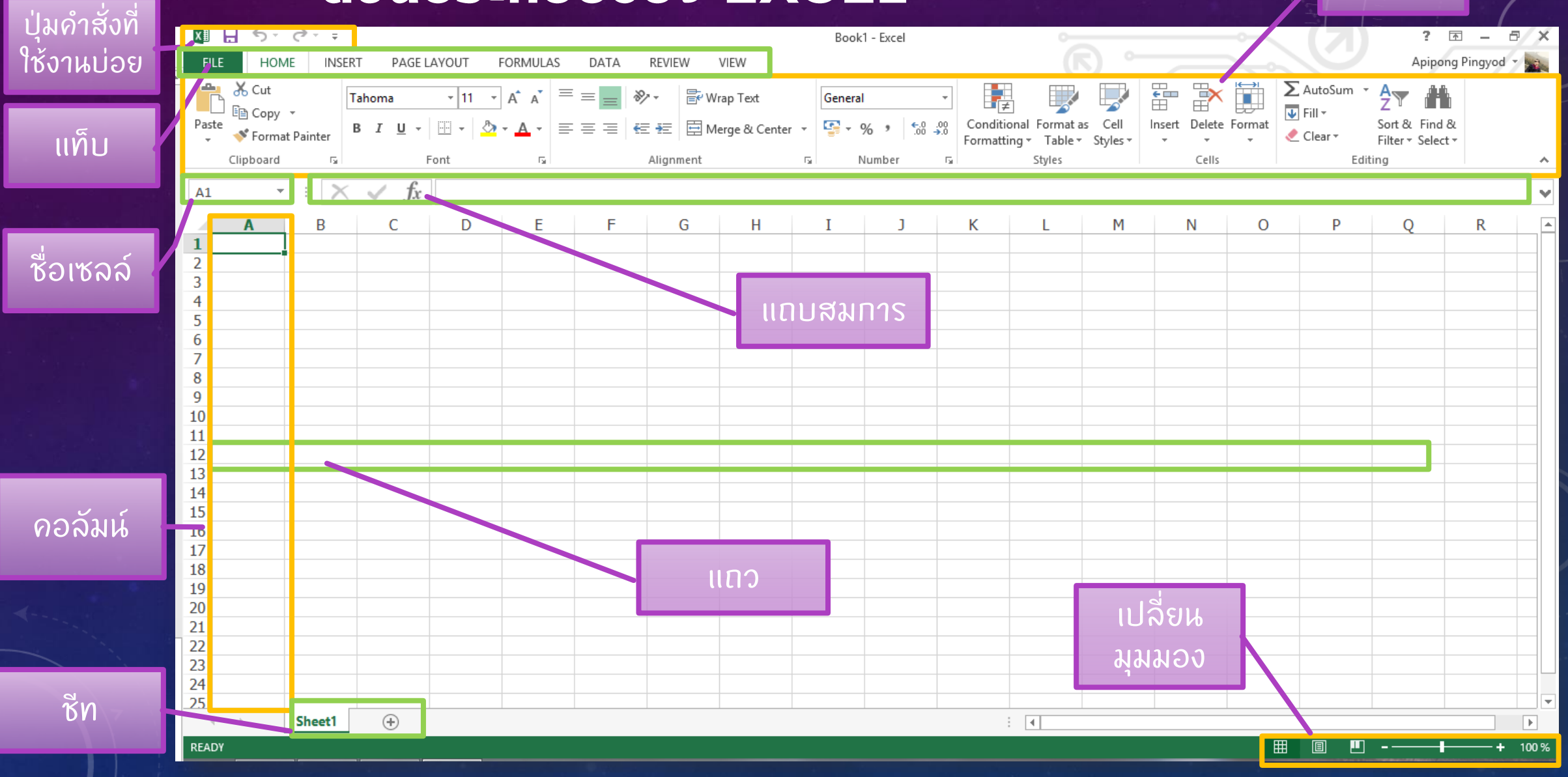

**SUUOH** 

#### ิทดลองกรอกข้อมูล และคำนวณอย่างง่าย

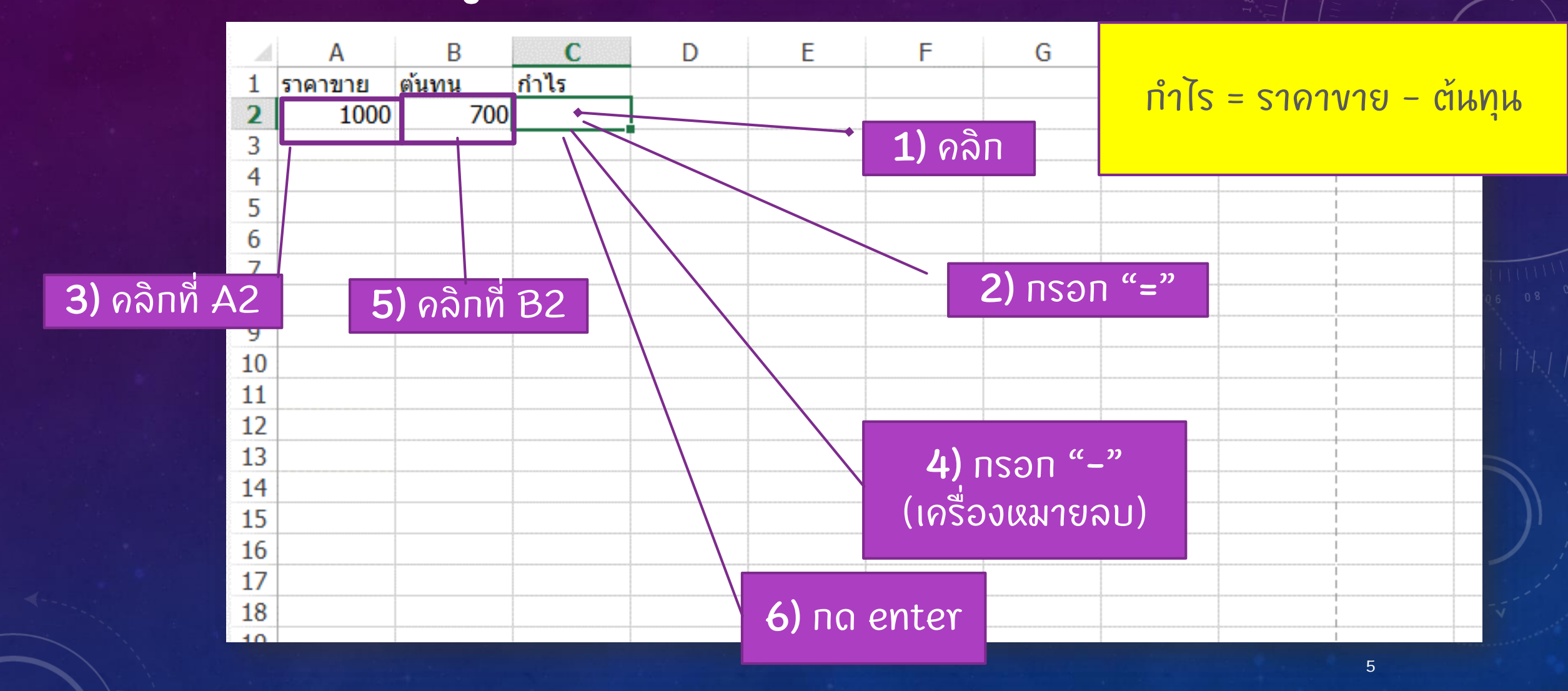

#### ทดลองกรอกข้อมูล และคำนวณอย่างง่าย [ต่อ...]

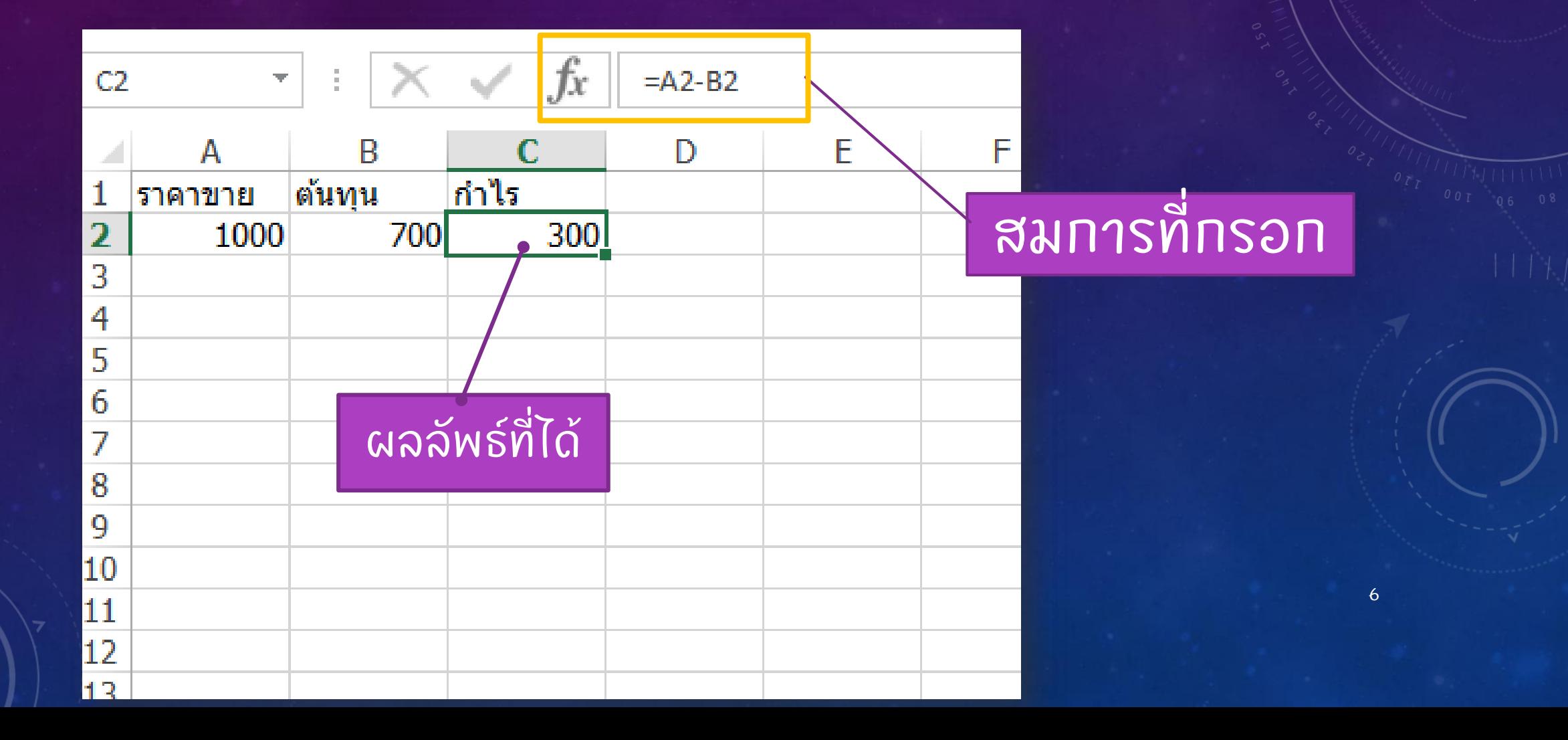

#### Lunoolu EXCEL

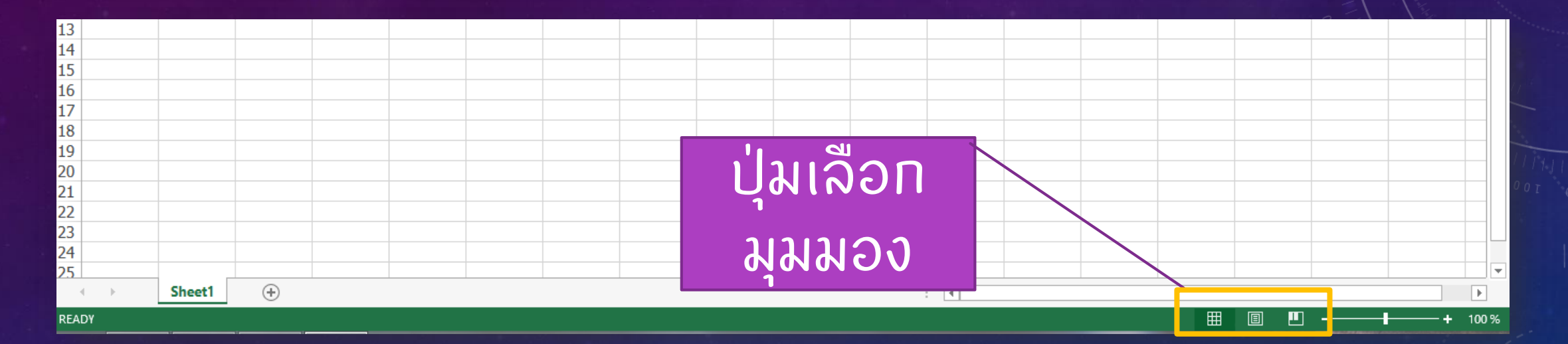

 $\overline{7}$ 

#### Lunasiu EXCEL (da...)

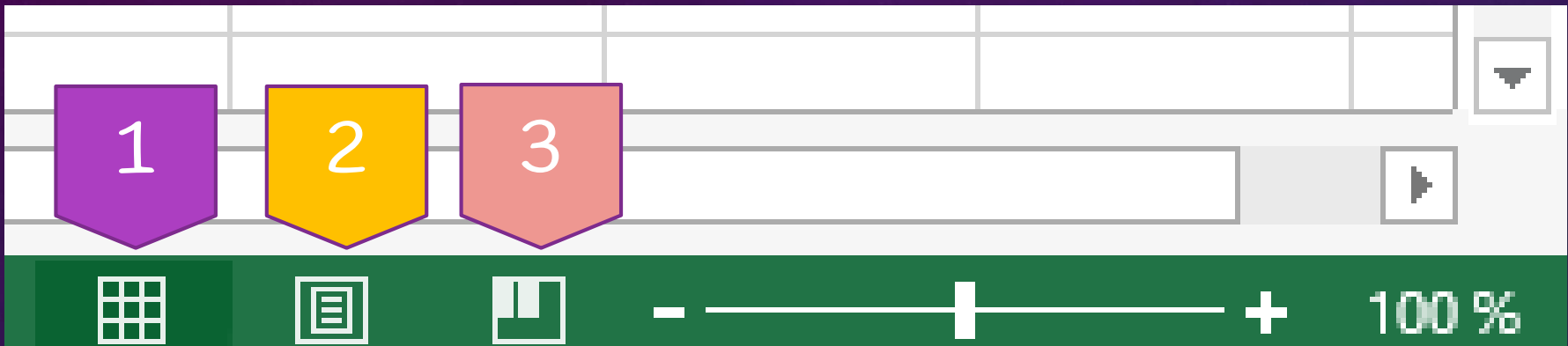

1 **มุมมองปกติ (Normal View) –** เป็นมุมมองหลักสำหรับการกรอกข้อมูล  $\ddot{\cdot}$  $\overline{\phantom{a}}$ และคำนวณ

2 เค้าโครงหน้ากระดาษ (Page Layout View) -สำหรับการตรวจสอบ ก อนพ ิ มพ ์

3 แ**สดงตัวอย่างตัวแบ่งหน้า (Page Break View)** – เป็นมุมมองที่ใช้ ่ ่  $\ddot{\cdot}$ ทำหนดพื้นที่ในการพิมพ์  $\overline{\phantom{a}}$ 

#### ้ คำสั่ง : ให้นักศึกษาทดลองป้อน – แก้ไข – ลบ ข้อมูล ภายใน WORKSHEET

- ทดลองป้ อนขอ  $\tilde{c}$ มูล 1-10 ลงใน 1 คอลัมน์
- ทดลองป้ อนขอ  $\tilde{c}$ มูลเดือนทั้ง 12 เดือน โดยเรียงลำดับ ต ั ้ งแต มกราคม-ธันวาคม ลงในแถว 1 แถว
- แก ้ ไขขอ  $\tilde{c}$ มูลโดยการดับเบิลคลิกยังเซลล์  $\overline{\mathbf{y}}$ ท ี ต  $\tilde{c}$ องการ แก  $\mathbf{r}$ ไข
- ลบขอ ้ มูลโดยทด delete ที่เซลล์  $\overline{\mathbf{r}}$ ท ี ต  $\tilde{c}$ องการจะลบ

#### ทารป้อนข้อมูลที่มีการเรียงลำดับอัตโนมัติ ด้วย FILL HANDLE

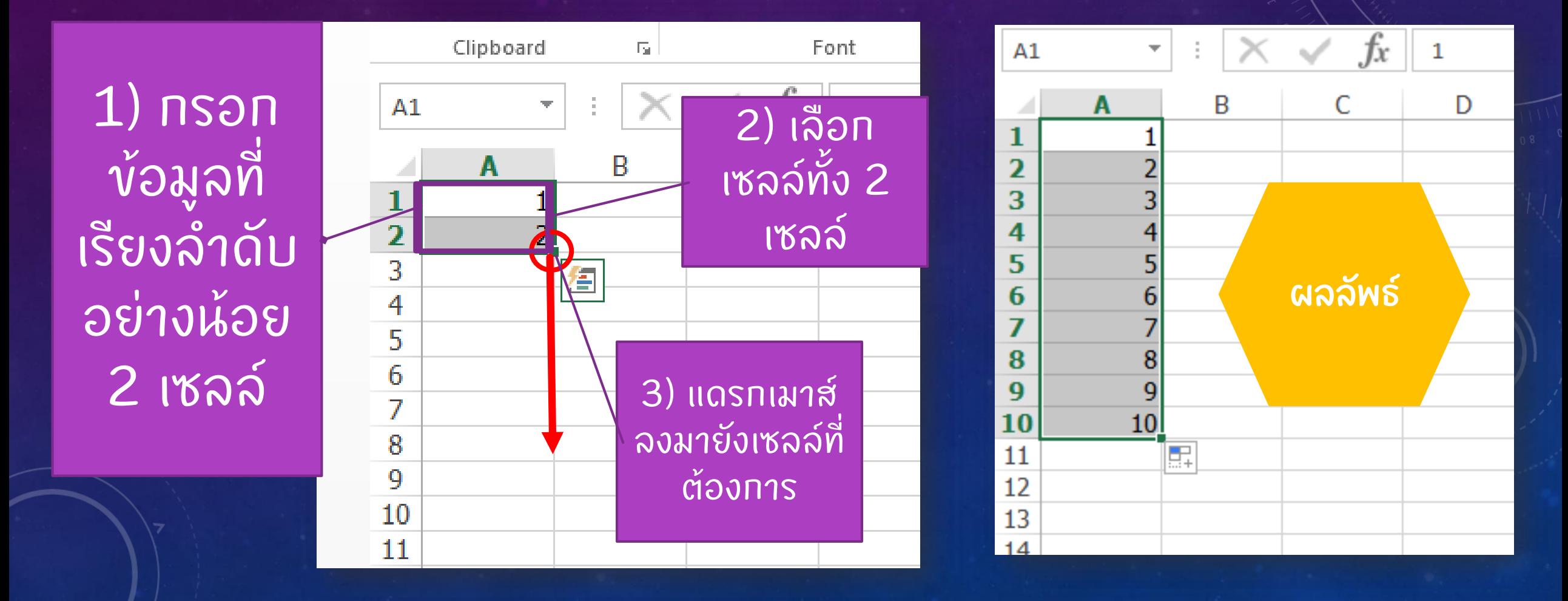

#### คำสั่ง : ให้นศ.ทดลองป้อนข้อมูลด้วย FILL HANDLE $\equiv$ กับข้อมูลที่เป็นเดือน ใน 1 แถว

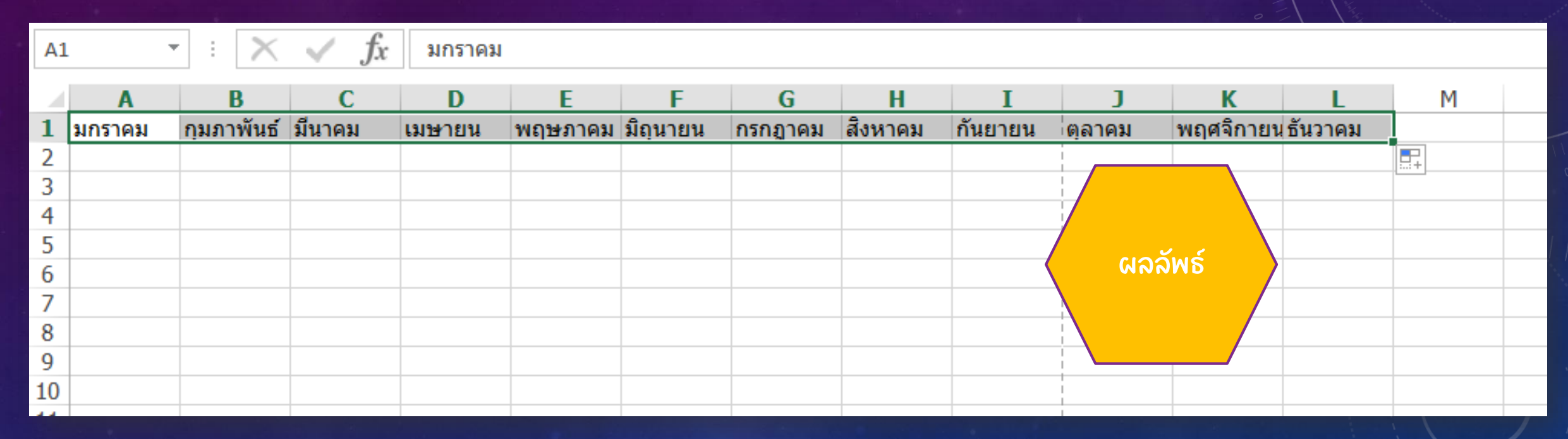

#### ้ คำสิ้ง : ให้นศ.ทดลองป้อนข้อมูล ต้นทุน ราคาขาย และคำนวณ ทำไร เป็นจำนวน 10 แถว โดยใช้ FILL HANDLE

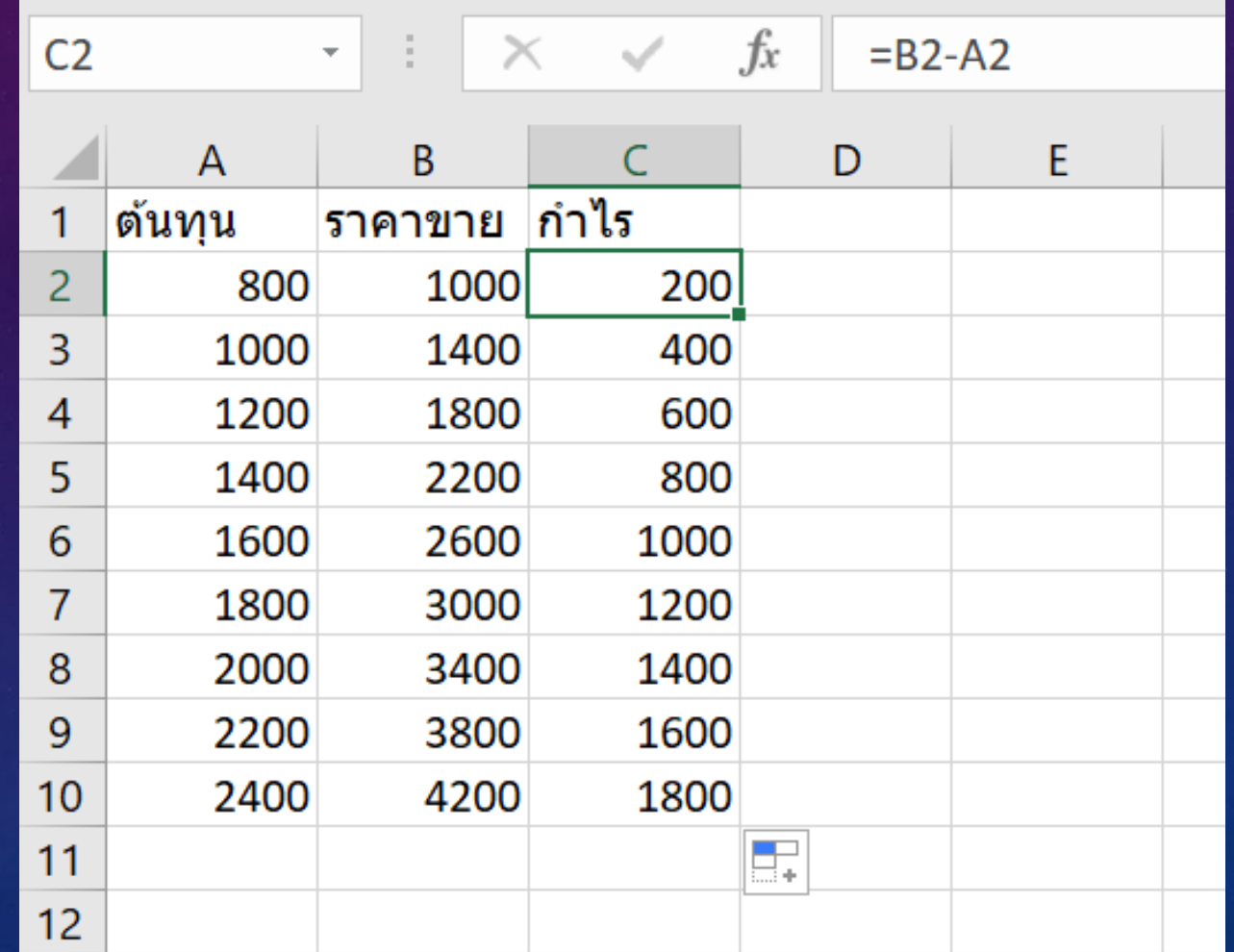

12

#### พื้นฐานเวิร์คชีต (WORKSHEET) ใน 1 เวิร์ คบุค (1 ไฟล ์excel) สามารถม ีได หลายเวิร์คชื่ด ์  $\mathbf{I}$ คล ายหนังสือ 1 เล่มที่มีได้ ่<br>เ หลายหน า ้ ่  $\overline{\mathfrak{l}}$ ้

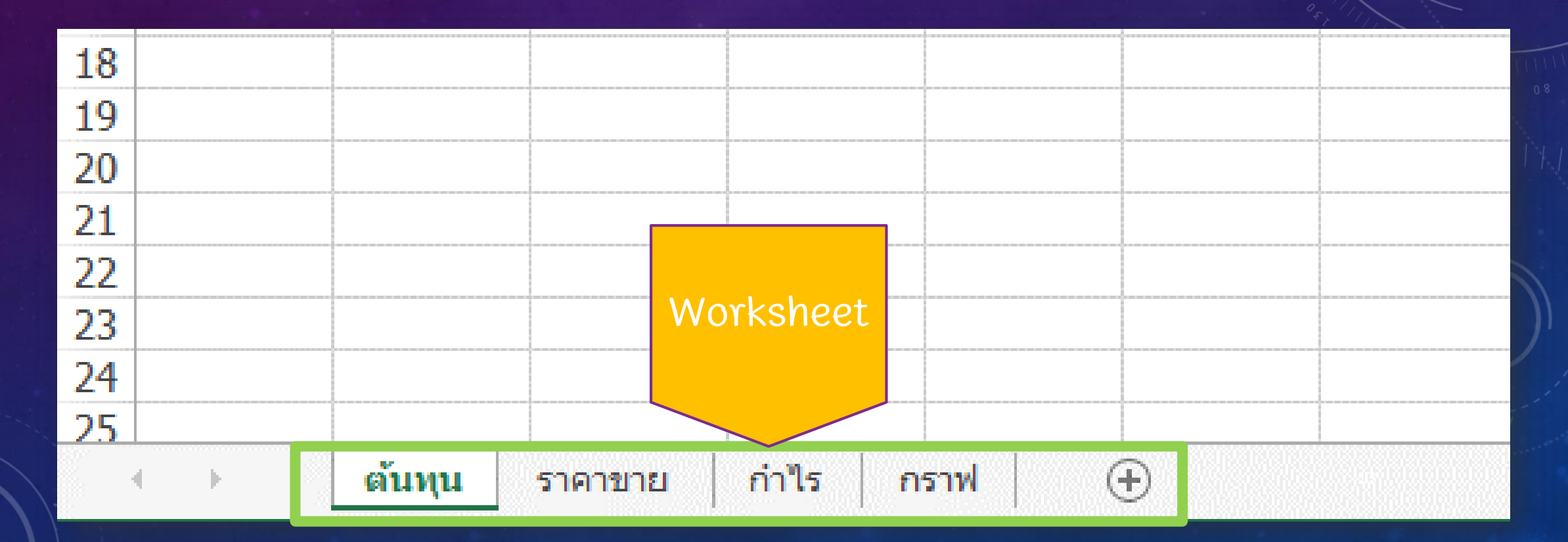

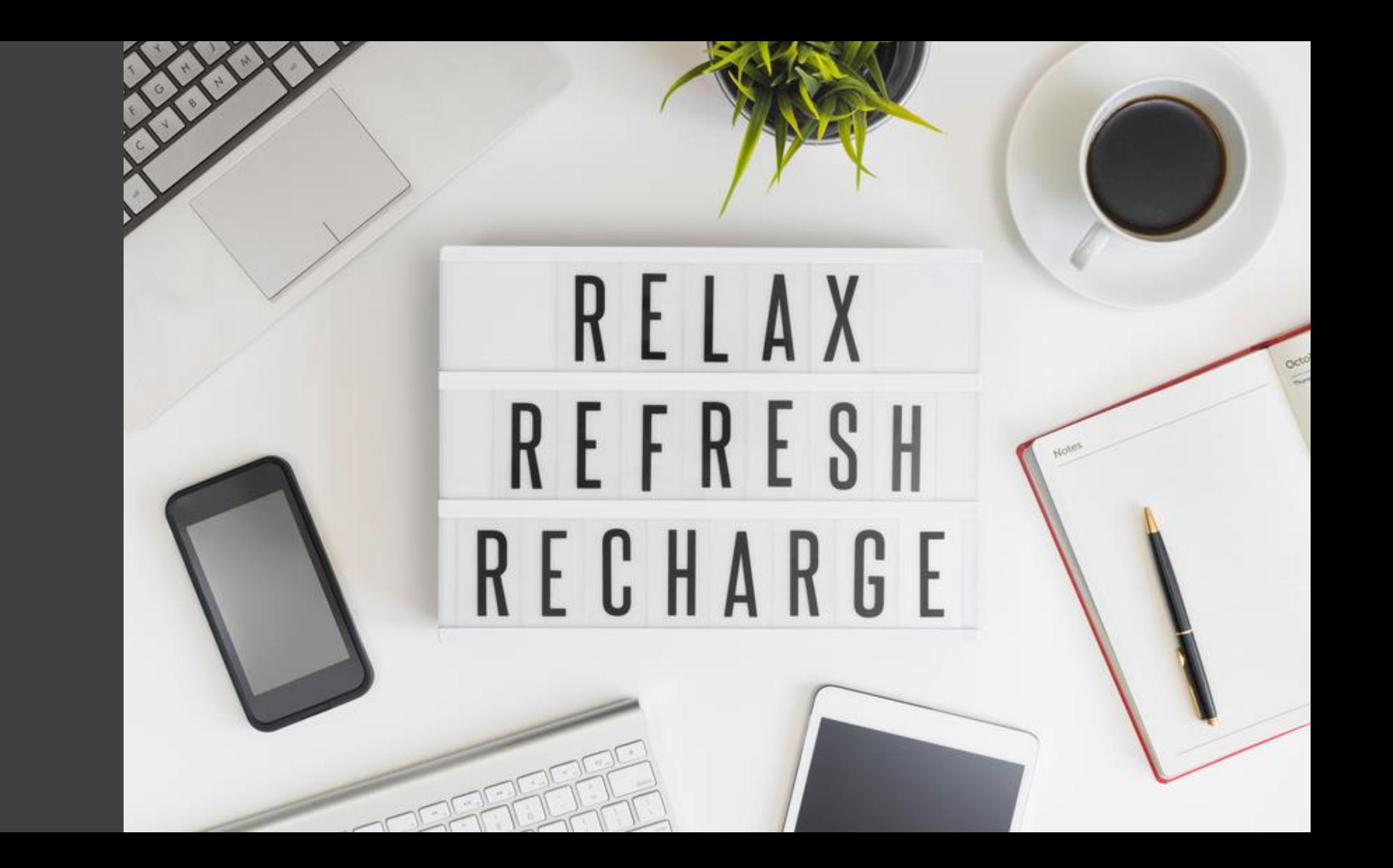

### คำสิ้ง : สร้าง WORKSHEET ใหม่ ตั้งชื่อว่า "CELL & TABLE"

#### การปรับแต่งเซลล์ : การผสานเซลล์

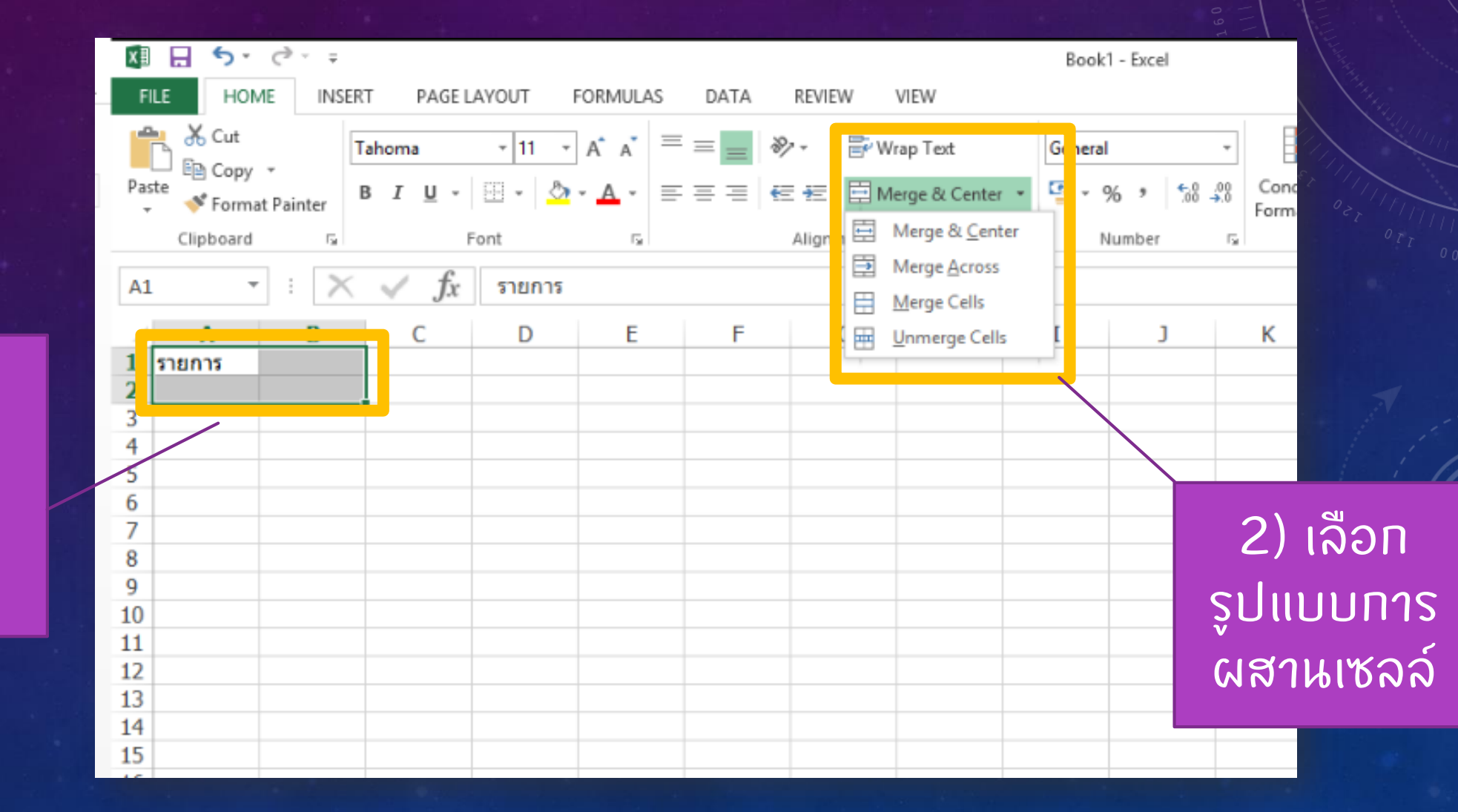

1) เลือก ่ เซลล์ที่<br><u>ต้องกา</u>ร ผสาน

#### การปรับแต่งเซลล์ : การผสานเซลล์ (ต่อ...)

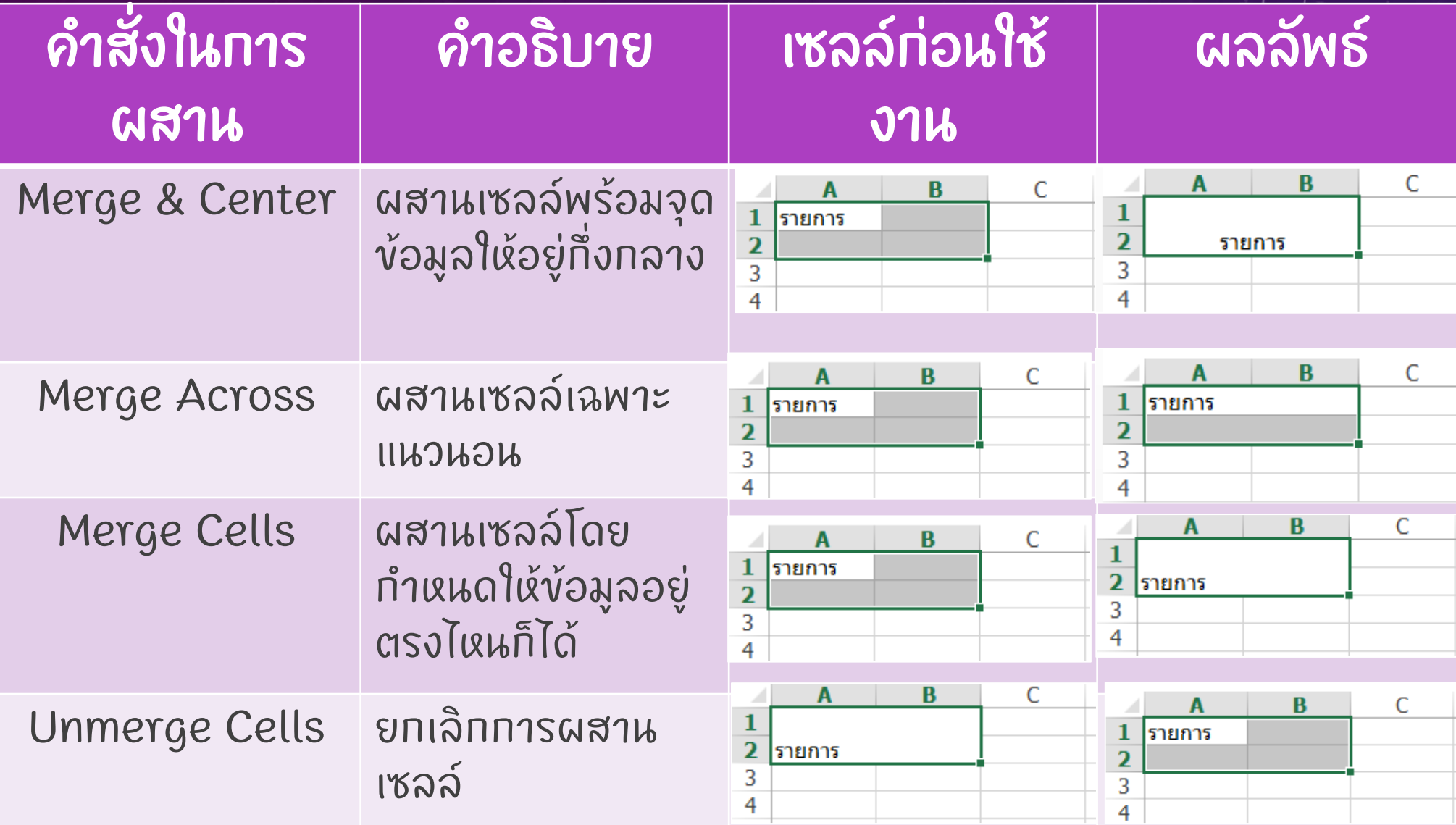

#### ิการปรับแต่งเซลล์ : เปลี่ยนรูปแบบอัตโนมัติตามข้อมูลในเซลล์ (CONDITIONAL FORMATTING)

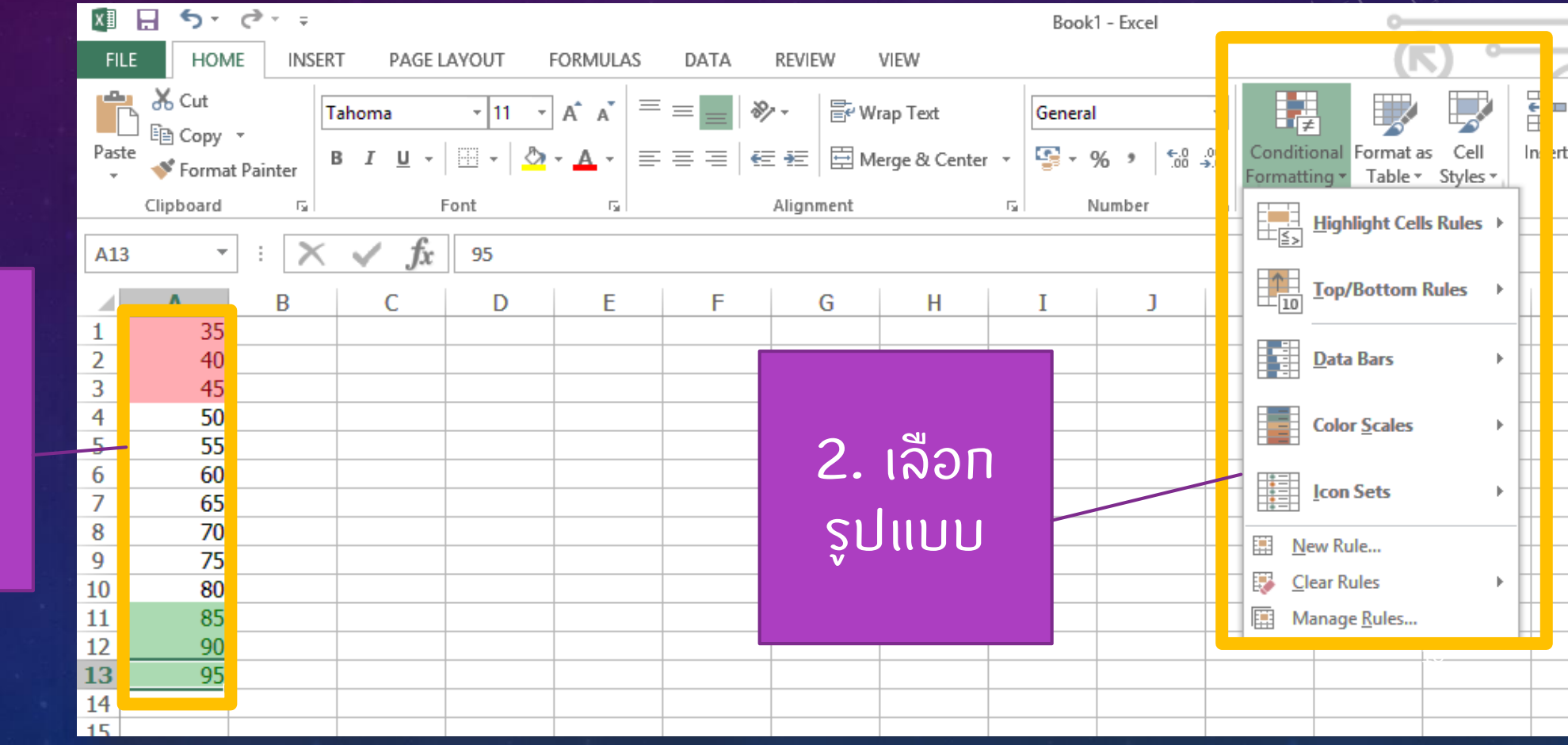

1) เลือก เซลล์ที่ ต้องการ

#### ิการเปลี่ยนรูปแบบอัตโนมัติตามข้อมูลในเซลล์ (1)

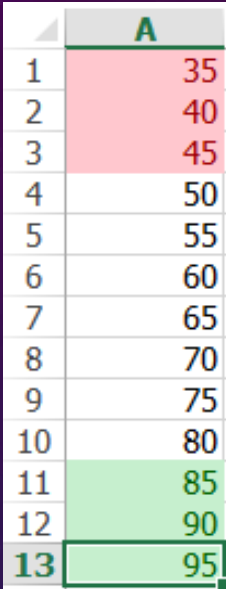

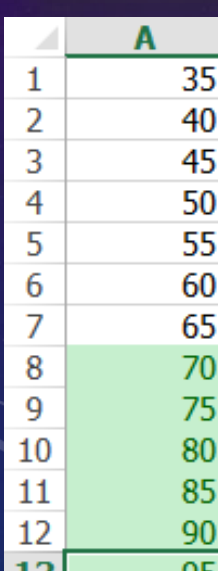

ใช้เพื่อปรับแต่งเซลล์ให้แสดงผลความแตกต่างของข้อมูล อย่างชัดเจน **่** 

1) Highlight Cells Rules – ปรับแต่งตามเงื่อนไขทาง ่<br>|<br>| ֢֚֚<br>֧֚֝<br>֧֚֝<br>֚֚֝<br>֚֝<br>֚֝ ุคณิตศาสตร์ เช่น ถ้าข้อมูลใดต่ำกว่า 50 ให้เซลล์เปลี่ยนเป็นสี  $\overline{\phantom{a}}$ **่** แดง

2) Top/Bottom Rules - ปรับแต่งเซลล์ตามลำดับแรกหรือ  $\overline{\phantom{a}}$ สุดท้าย เช่น ถ้าข้อมูลใดเทินค่าเฉลี่ย ให้เซลล์เปลี่ยนเป็นสื  $\overline{\phantom{a}}$ **่** เขียว

3) Data Bars - ใช้ความยาวของบาร์เป็นตัวบอกค่าของ ่ ข้อมูล เช่น ข้อมูลใดมีค่าน้อย บาร์ท็จะสั้น หาทข้อมูลใดมีค่า ่ **่ ่** ้มาก บาร์ท็จะยาว

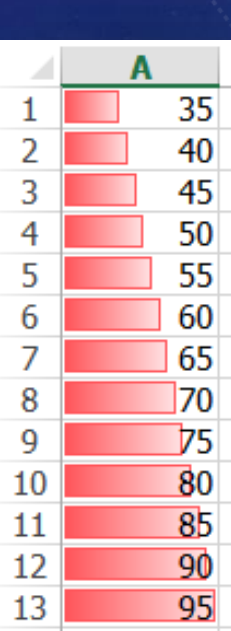

19

#### ิการเปลี่ยนรูปแบบอัตโนมัติตามข้อมูลในเซลล์ (ต่อ...)

35

 $40$ 

45

50 55

60

65

70

75

80 85 90

95

 $\frac{1}{2}$ 

 $\frac{4}{5}$ 

6

7

8

9

10

13

4) Color Scales – ใช ้ ีสเทลของสีเป็นตัวบอกค่าข้อ **่**  $\tilde{\mathbf{c}}$ ม ู ล เช น ส ี แดงแสดงถ ึ งขอ  $\tilde{c}$ มูลที่น้  $\tilde{\mathbf{c}}$ อยกว่าสีเหลืองและเขียวตามลำดับ **่** 5) Icon Sets – ใช  $\frac{1}{2}$ ไอคอนบอกว าขอ **่**  $\tilde{c}$ มูลใดมาก−น้  $\tilde{c}$ อย หร ื อ ปานกลาง โดยใช  $\sqrt{2}$ ้อูกศรหรือสัญลักษณ์  $\overline{\mathbf{a}}$ บอกความหมาย

 $***$  หากต้  $\tilde{c}$ องทารยกเลิกให้  $\mathbf{I}$ เล ื อก Clear Rules \*\*\*

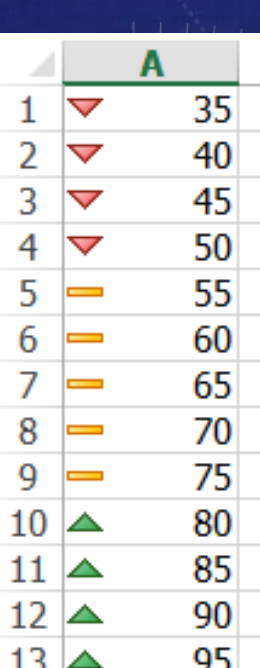

20

#### การสร้างตารางอย่างรวดเร็วจาก TABLE STYLE

เป็นวิธีการสร้างตาราง สำเร็จรูป มีข้อ  $\tilde{c}$ ดี คื อความ รวดเร็วและความ สวยงาม

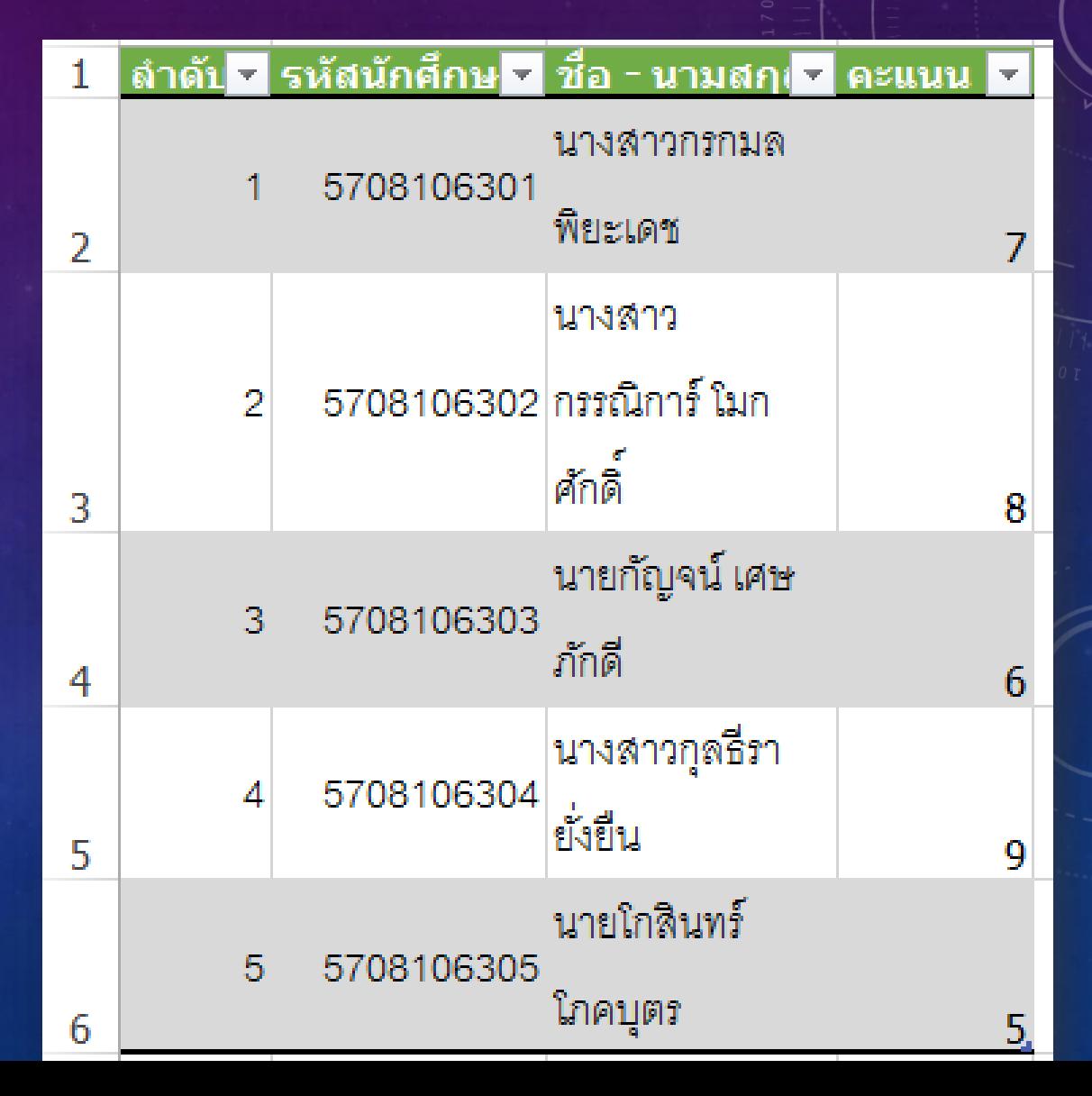

#### 2) เลือก format as Table

#### วิธีการสร้างตาราง

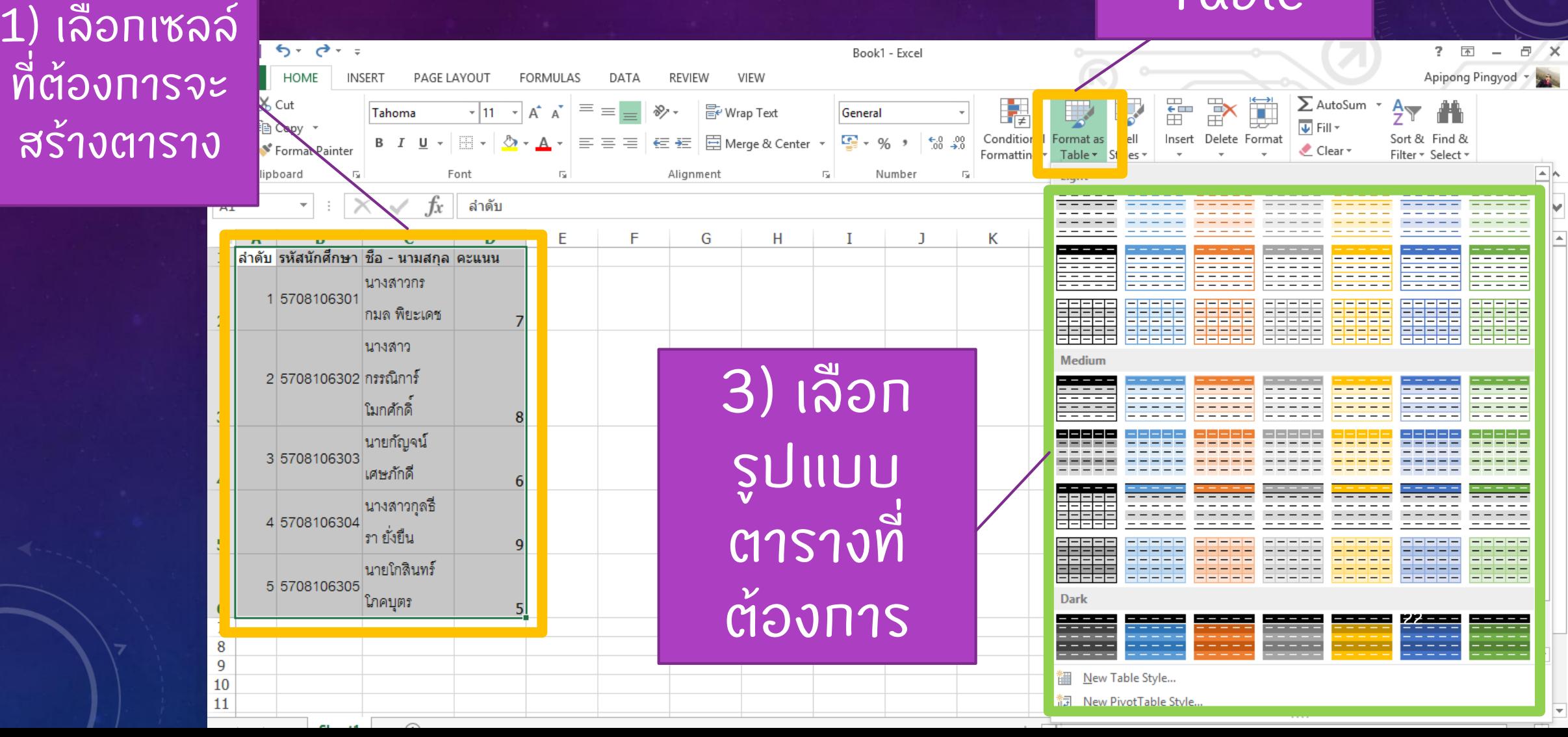

#### ผลลัพธ์จากการสร้างตาราง

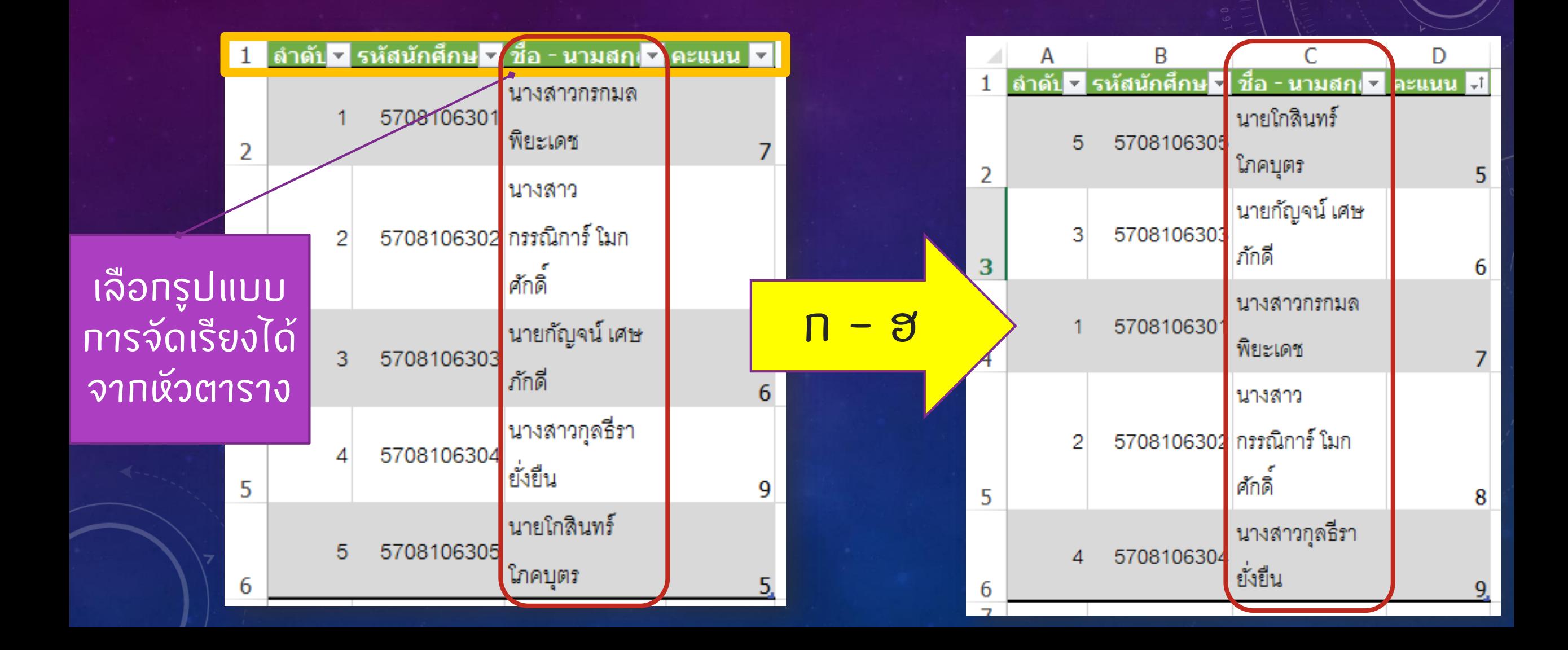

#### **การวาดเส้นตาราง**

**INSERT** 

 $\overline{\Gamma_{21}}$ 

5708106305

5708106303

CordiaUPC

B I U

PAGE LAYOUT

田 -

5

Font

็นายโกสินทร์

่ นายกัญจน์ เศษ

โภคบุตร

ไก้กดี

ยั่งยืน

**HOME** 

Format Painter

าดับ<mark>≂ รหัสนักศึกษร</mark>

 $\frac{X}{200}$  Cut

Clipboard

ं⊟Copy ▼

**FILE** 

ومتلو

Paste

Table<sub>4</sub>

 $\overline{\mathbf{2}}$ 

3

 $\overline{4}$ 

6  $\overline{7}$ 

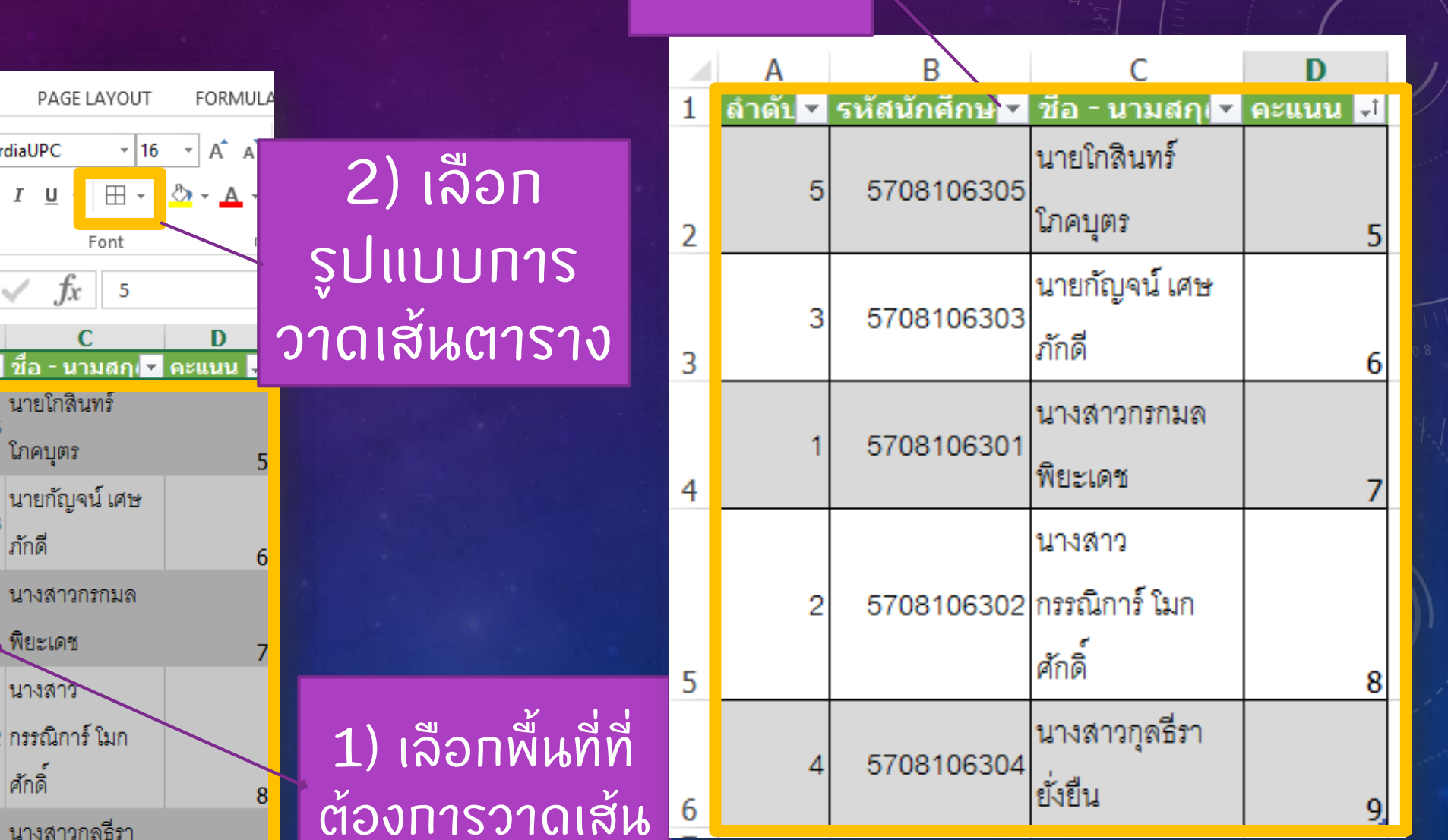

ผลลัพธ์

นางสาวกรกมล 5708106301 \_ พิยะเดช นางสาว 5708106302 กรรณิการ์ โมก ศักดิ์ 5 นางสาวกุลธีรา 5708106304

# **WWWSHHHHH**

## TO SAVE YOUR WORK EVERY 5 MM. SO YOU WUWT LOSE MIL YOUR LIMBO

quickmeme.com